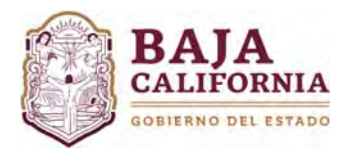

## **MÓDULO DE REPROGRAMACIÓN**

Una vez que se inicie sesión, se muestra la pantalla Principal del *Sistema Integral del Proceso de Planeación, Programación y Presupuestación Estatal (SIPPPE)* y se selecciona la opción de *Modificación Programáticas‐Presupuestales‐Reprogramación.*

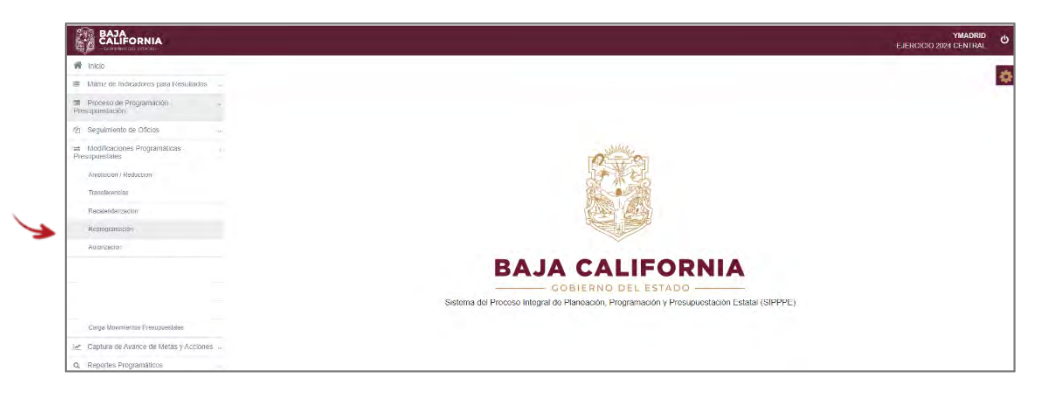

A continuación, se debe de capturar la *Justificación y seleccionar Ramo, Programa, Proyecto/Actividad, Meta y Acción, tal como se indica a continuación:*

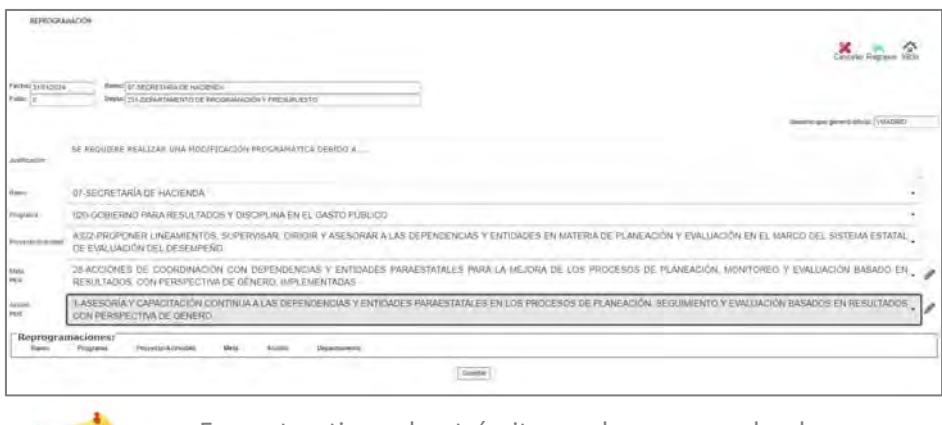

En este tipo de trámite, solo se puede hacer **Modificaciones Programáticas Sin impacto Presupuestal.**

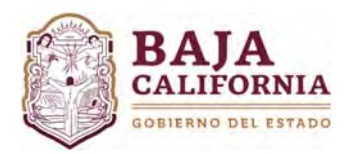

## MANUAL DE USUARIO SIPPPE **Módulo de Reprogramación**  Dirección de Presupuesto

## **Reprogramación de Meta**

Si la modificación es a nivel meta se posiciona en este campo y se da click en el botón  $\ell$ .

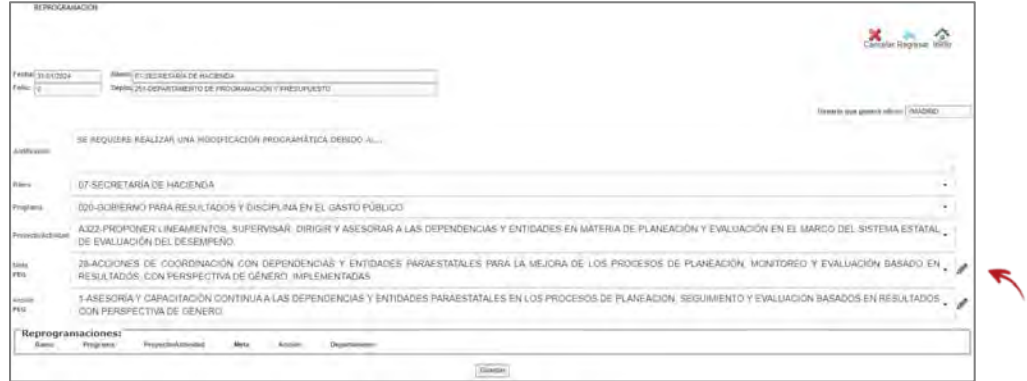

Una vez seleccionada la meta, el sistema muestra la siguiente información. En la parte superior se muestra los *Datos Actuales de la Meta y* en la parte inferior de la pantalla (Reprogramación), se muestra los datos que pueden ser modificados en este tipo de trámite.

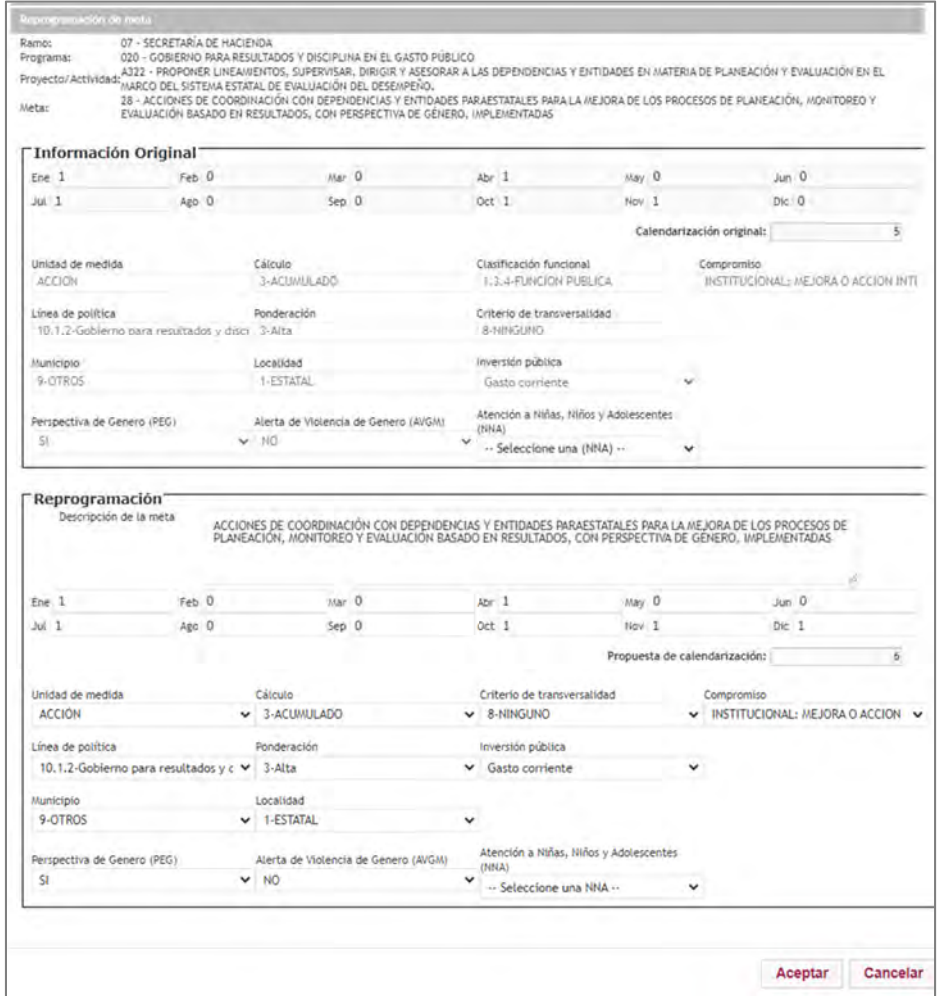

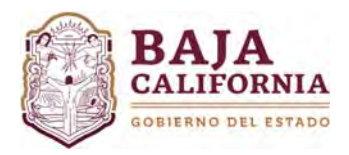

Una vez que se realicen los cambios se da click en el botón de **Aceptar** o bien **Cancelar,** si así se requiere. El sistema automáticamente te regresa a la página principal.

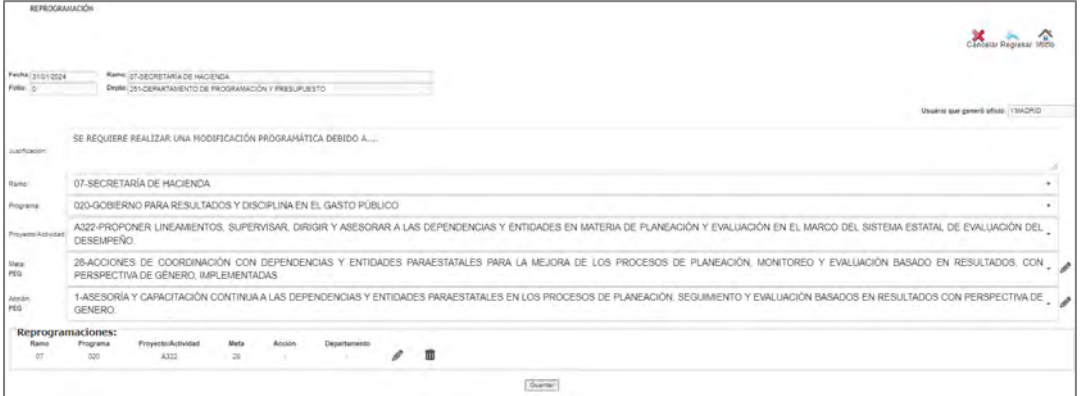

## **Reprogramación de Acción**

Si la modificación es a nivel acción se posiciona en este campo y se da click en el botón $\ell$ .

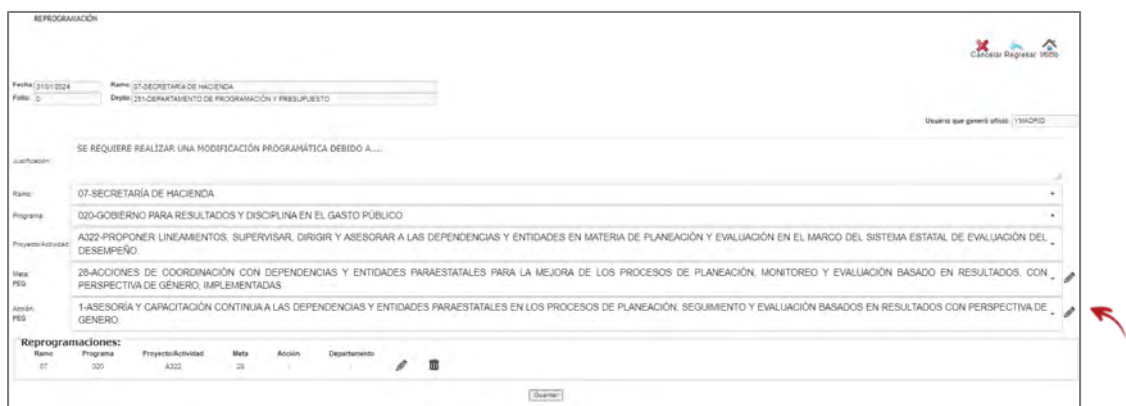

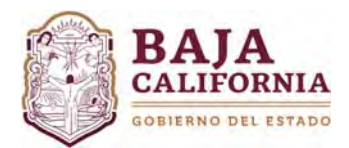

Una vez seleccionada la *Acción*, el sistema muestra la siguiente información. En la parte superior se muestra los *Datos Actuales de la Acción y*  en la parte inferior de la pantalla (Reprogramación), se muestra los datos que pueden ser modificados en este tipo de trámite.

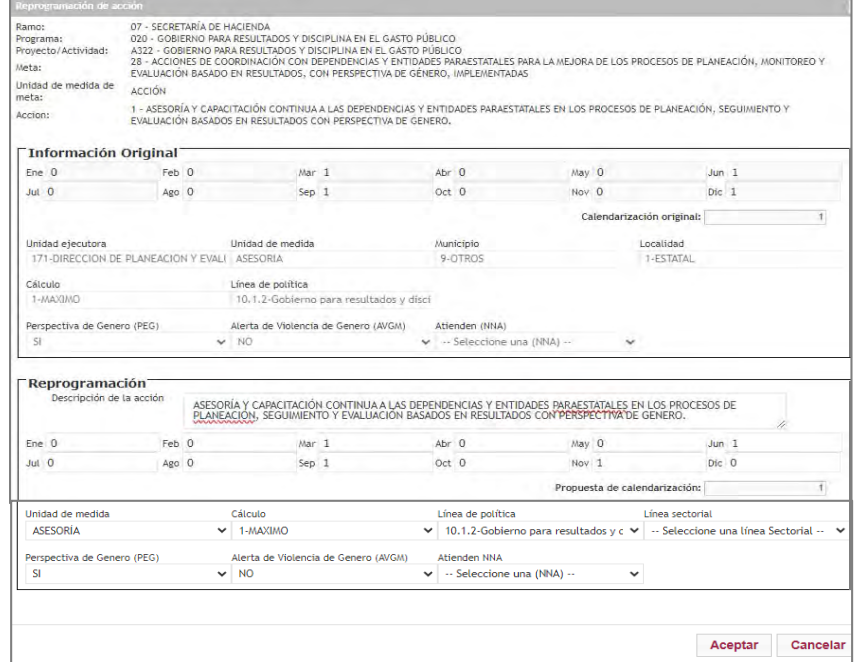

Una vez que se realicen los cambios se da click en el botón de **Aceptar** o bien **Cancelar,** si así se requiere.

El sistema te regresa a la pantalla anterior, mostrando en la parte de **Reprogramaciones** los movimientos realizados a nivel meta y/o acción.

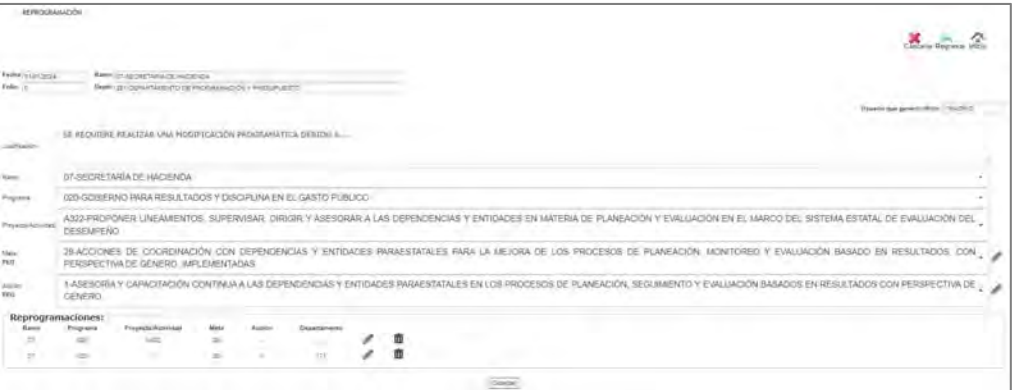

Una vez analizada la información y si el trámite ya no va a tener más movimientos, se da click en el botón de **Guardar** y el sistema genera un **número de Folio**.

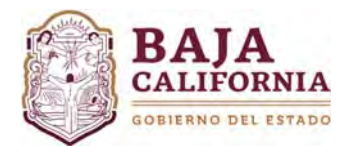

Una vez realizado el trámite y si *No tiene ninguna otra afectación*, se selecciona el icono de **Enviar a** 

# **Autorización** que se encuentra en la parte superior de la pantalla

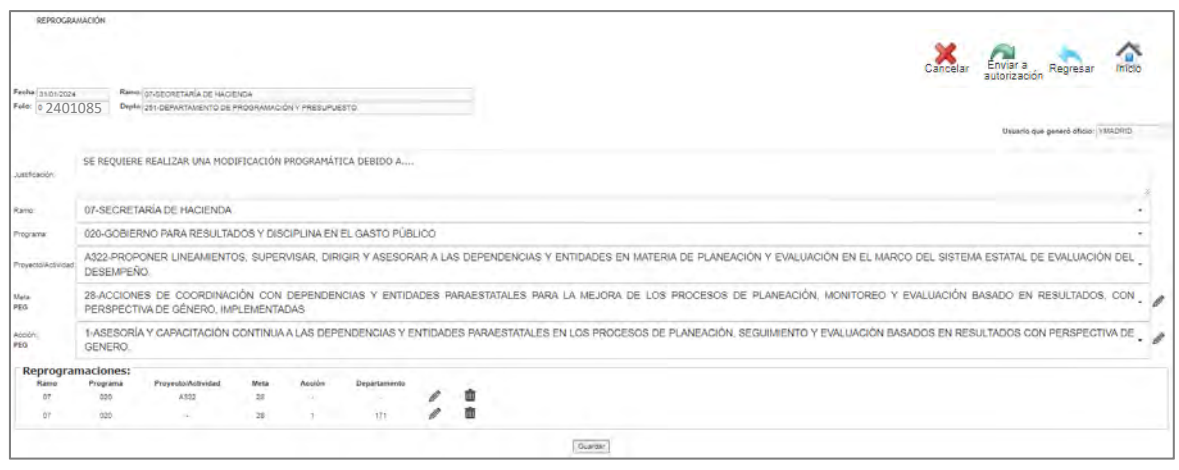

### **NOTAS GENERALES:**

### **Estatus del Trámite:**

- **En captura:** Se encuentra a nivel del Usuario de la Dependencia o Entidad que elaboró el trámite, en este estatus el trámite se puede modificar.
- **Revisión de Planeación.‐** Se encuentra en revisión y validación por parte de la Dirección de Presupuesto de la SH.
- **Autorizado.** Se refiere a los trámites ya autorizados y el ajuste se encuentra aplicado en sistema.
- **Rechazado.‐** Son los trámites que han sido rechazados por parte de la Dirección de Presupuesto, se puede regresar a estatus de *En captura* y el usuario lo puede modificar.
- **Cancelado.‐** Trámites ya cancelados por parte de la Dirección de Presupuesto, los cuales ya no se puede modificar por ninguna de las partes.

### **Una vez que el trámite se envía a firma, pasa por los siguientes Niveles:**

- **1º.** Ejecutivo(a) de la Dirección de Presupuesto de la SH
- **2º.** Jefe(a) de Dpto. de Programación
- **3º.** Director(a) de Presupuesto de la SH

### **Los folios se determinan de la siguiente manera:**

- Por cada número de folio se requiere una **Justificación clara, concisa y congruente con la solicitud.**
- En un solo número de folio se puede tener varios **movimientos presupuestales y programáticos**, siempre y cuando su justificación corresponda.